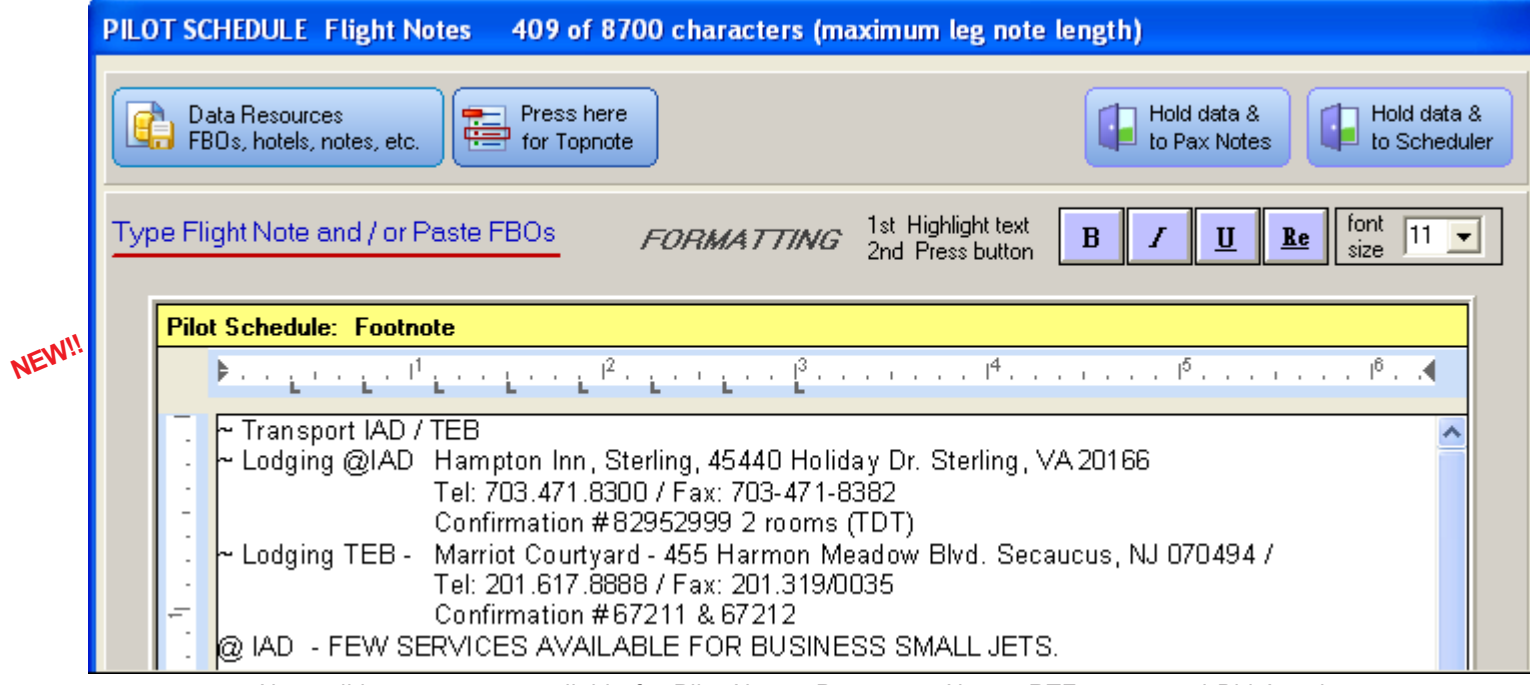

New editing page now available for Pilot Notes, Passenger Notes, RTFcreator and Bid Attachments

**ENHANCED TAB SETTINGS FOR THE PILOT & PASSENGER TRIP SHEETS** - Previous versions of NAVPAK required entering formatting commands into Passenger Notes and Pilot Notes in order to set Tabs for the printed text. Now, to set tabs in Pilot, Passenger or Bidder Footnotes, simply press the new "Tab" key. You will be able to see the Tab mark on a horizontal ruler that has been provided. The text will be moved under the first "**L**" symbol on the left end of the ruler. Similar to a Word Processer, each pressing of the "Tab" key will advance the text to the next left-tab "**L**" symbol. The tabs are spaced about 3/8ths of an inch apart.

**BOLD, ITALICS, UNDERLINING, AND FONT SIZE BUTTONS ADDED** - The Pilot Note, Passenger Note, Rich Text File, and Bidder Footnote can now accommodate formatting codes to permit bold, italics, underline, and font size formatting. Previous versions of NAVPAK required that you type these codes yourself. Now, to format a string of text as bold, italics, or underlined, simply highlight the text to be formatted and click on the "Bold", "Italics", or "Underline" button to the right of the text area. Formatting codes will be dropped in place. These codes will be visible in the Pilot Notes and Passenger Notes editing screens, but they will disappear in the Preview screen and in the Printed trip sheet. These typical formatting codes:  $\{\delta\}$  this is bold $\lambda$ ,  $\{\delta\}$  this is italics $\lambda$ ,  $\{\delta\}$  this is underlined $\lambda$ will produce the following result when you Preview or Print: **this is bold**}, *this is italics*}, this is underlined. The same is true for the font-size formatting codes. The font-size options are limited to small, normal & large.

**FONTS CAN NOW BE CHANGED IN THE TRIP SHEET FOOTNOTES** In practice, there are two main font types: San Serif and Serif. San Serif is best for titles, short expressions and numbers. Serif fonts can improve the readability of text and notes. The Pilot and Passenger footnotes normally display using the Arial font, also called Sans Serif font.

If you would prefer to display the footnotes using the Times New Roman font, which uses serifs, click on "Clipboard and Printing Options" on the Preview screens for the Pilot Schedule, Passenger Schedule, or Pilot Schedule with Leg-notes and put your cursor on "Select a font name for the trip-sheet footnote". Then click on the Arial font or Times New Roman font button.

Note: this font change stays in effect until you toggle it again, but affects only the footnotes, not the top-notes or Leg Notes.

**CREW MEMBER TSA-CHECK DATA CAN BE DROPPED INTO THE PILOT NOTE WITH A BUTTON-CLICK** - For several years it has been possible to paste Frequent Flyer (passenger) statistics into a Pilot Note. Now it is possible to automatically paste Crew TSA-check data for Crew members on your flight into your Pilot Trip Sheet. When in the Pilot Note editor, just click on the "Data Resources" button and then click on "Paste Crew TSA Info". All of the data available (except Credit Card Number, Miscellaneous fields, and the Crew-member information field) will be pasted for each Crew Member you select in the Crew member TSA Specs dropdown.

Sample of crew-member TSA-check data

#### **FLIGHT NOTES:**

**NEW!!**

**Paste Crew TSA info** 

Crewmember-----Name: Ms. Joanie Randall Hanover. Gender: Female Document type: Alien registration card Country of Residence: CA - Canada Country of Document Issuance: CA - Canada Addr: 154 Hennessey Drive, Winnipeg, MB, 1A5 B6G Birth place: Winnipeg, MB, Canada Citizenship: CA - Canada Social Sec: (n.a.) Weight: 125 Driver's Lic.: TR234652 Expiration: 24 JAN 2016 Alien Registration # 555-233-56255 Alien Exp: 15 JAN 2017 Affiliation: Charter Tel: 515-222-6366 Email: joanie@hanover.com

Crewmember-----Name: Mr. Ron Mason Affity Gender: Male, Document type: Passport Country of Residence: United States of America Country of Document Issuance: United States of America Addr: 1450 Avialon, Cayuga, WI, 83566 Birth place: New York, NY, US Citizenship: United States of America Social Sec: 555-23-2345 Weight: 160 Passport: N253666 PP date: 30 OCT 2015 Driver's Lic.: SJ5352566 Expiration: 18 MAR 2016 Affiliation: Charter Tel: 800-707-1011 Email: ron@affity.com

**FAA ABBREVIATIONS LIST HAS BEEN EXPANDED BY 300%** - When pasting FAA Noise, Curfew and other warnings into a Pilot Note, it is necessary to wade through numerous abbreviations. Now new data sources have allowed the number of FAA Abbreviations displayed in the Scheduler to increase by over 300%.

**EASIER TO CREATE ALTERNATE DEPARTMENT OR COMPANY NAMES IN THE TRIP SHEETS** - Part 91 operators with multiple owners must often produce trip sheets with alternative department identities or company names. Now it is possible to change names and save trip-logs with the alternative name included. When you reload the saved trip-log, the alternative name is still there.

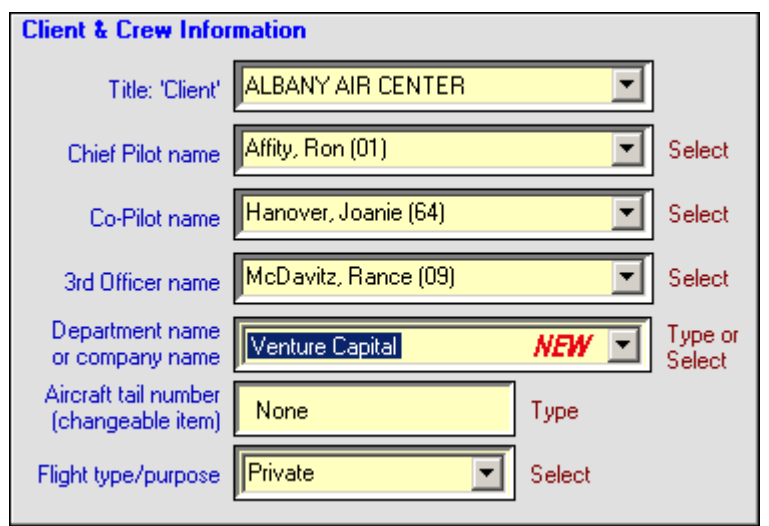

When you create a new trip and access the Preview screen for the Pilot Schedule or Passenger Schedule or Pilot Schedule w/Legnotes, the Company or Department name from your Aircraft Performance file will display in the header of the report. If you wish to modify this Company or Department name, highlight the name that appears in the field and type in the new name. Then click on the "ACCEPT & Return to Scheduler screen" button. The new name will display in the headers of your reports.

**EASIER ACCESS TO PROJECT AND BID NUMBERS FROM PREVIEW SET-UP SCREEN** - NAVPAK supplies a sequential Bid number each time a new trip is created. This numbering system can be circumvented by using a Project Number in addition to the Bid Number.

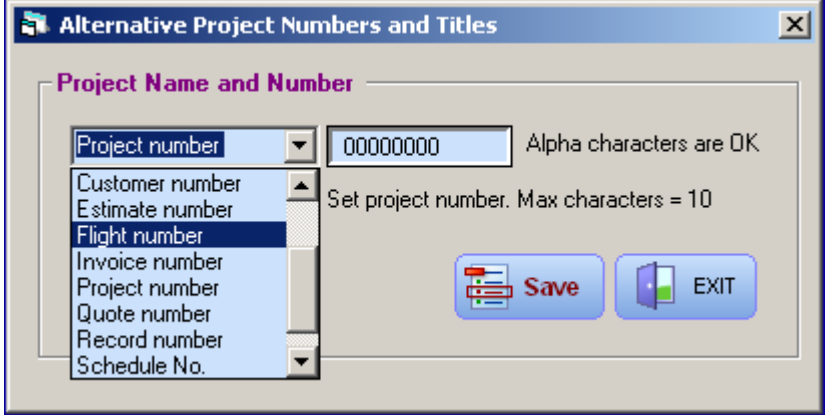

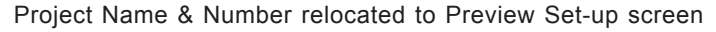

You can now type a Project number of up to 10 characters from the Preview Setup screen. On the Menu Bar, click on "Set Project Number" at the top of the form. This field accepts alpha characters as well as numbers (but don't put an alpha as the first character). The Project Number can be useful as a supplement to or substitute for the Bid Number. The caption can be modified by clicking on the down arrow next to the caption field and clicking on an alternate caption (such as Flight Number), or by highlighting the caption and typing a new caption in its place.

**NEW GLOBAL SUPER-SEARCH DATA ADDED** - We continue to find new cities and places around the world. New data sources have permitted the inclusion of many more place locations in Super Search: (a) 483 towns were added in the United States and the Caribbean, (b) 785 places were added in the Pacific and South-East Asia, (c) 1506 places were added in Europe, and (d) 424 places were added in Mexico and Central America.

**A NEW TOGGLE TO SUPPRESS SHOWING FINE-TUNE CHARGES IN THE PRINTED BID** - The Preview screen now includes a drop-down button that permits you to print a version of a Bid that suppresses all charges except Total base charge, Adjustments, Subtotal of charges, Taxes, Total of charges, Prepaid Amount, and Final amount owed. This can have several uses, especially when the customer wants only "the bottom line" or when you would like to forward a thumbnail to another party.

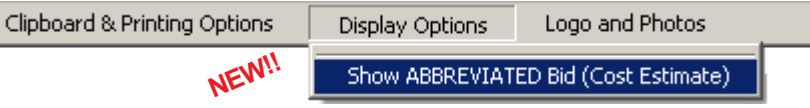

Simply click on "Display Options" in the Menu Bar at the top of the Preview form and click on "Show ABBREVIATED Bid (Cost Estimate)". This modification will be in effect so that you can print out the Bid to give to your customer. When you exit the Bid Preview screen and re-access it, the full spectrum of charges will be restored.

**PERSONAL FBO ADDRESSES CAN NOW BE ADDED, SAVED AND RECALLED** - Users have asked for the ability to include Personal FBO addresses in their trip-sheets. This can be useful when a flight starts at the company's hangar and passengers are not familiar with that location. In those cases the company hangar becomes a personal FBO with a unique address that can be added to a trip sheet.

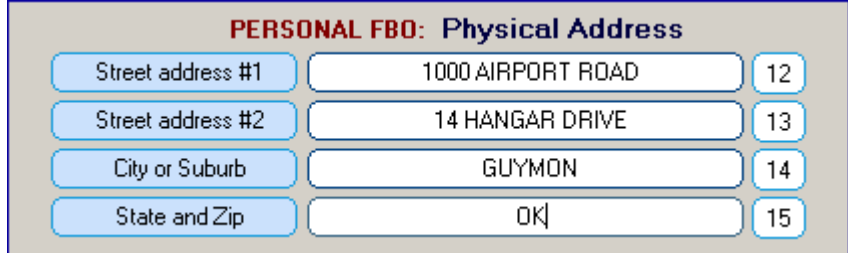

Four captioned fields will display. When you have entered the address data for the Personal FBO and saved it, you can then paste the Personal FBO data into the Passenger Notes. The address will be pasted into the leg notes or footnotes automatically.

**LANDING FEES STATUS IS NOW INDICATED IN AIRPORT SEARCH** Reliable information has led to certain airports in the US and Canada to be designated as "Landing Fee" airports. These airports will display the text "<Landing fee airport>" next to the elevation in the upper right of the Airport Search screen. For the rest of the world, where information is not as reliable, certain airports display the text "<Landing fee likely>".

#### **EASIER TO CREATE AND PASTE RTF FILES INTO TRIP SHEETS**

Creating a library of RTF files for dropping into the Pilot Note, Passenger Note or Bid Note is now a lot easier. It used to be necessary to save RTF files, such as boarding instructions and customer sign-offs, in a word processor. Now it can be done without leaving NAVPAK.

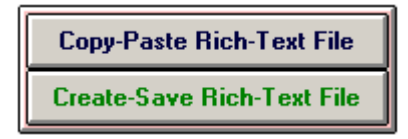

The two buttons, above, are located in Pilot Note and Passenger Note. This makes it easier to create, save, and paste reusable RTF text. It can be a helpful time-saver.

#### **GETTING ASSISTANCE FROM NAVPAK TECHNICAL SUPPORT**

**IS NOW A LITTLE EASIER** - When you call NAVPAK Support it is sometimes useful for you to send us Performance File data and other information for diagnostic purposes. The best way to do this is to use the Parameters report utility. This reporting utility is generated by accessing the Trip Parameters screen, which displays current short-term Cost and Wind Assumptions for your active trip. When you click on the "Print Parameters" button, a 6 page report is produced that includes data from the Performance file and Cost and Wind Assumptions for this trip, plus the data in the Default Files being used. This report can be attached to an e-mail sent to *support@navpak.com* with your parameters file attached. It can also be printed and faxed to us 24/7 at 1+415-332- 8274. The report name is *C:\NAVPAK88\TEMPS\V6params.txt.*

#### **SQUIRT HAS THREE DIFFERENT DISPLAY SETTINGS -** Squirt users

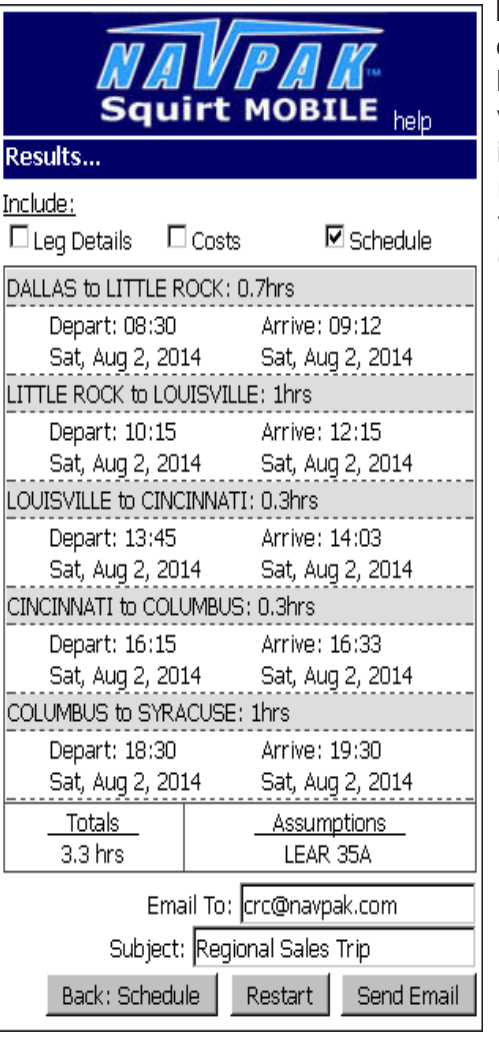

have suggested a number of enhancements. Most of them we have adopted. One was to provide various presentation options, including one which produces a miniature trip sheet with arrival times equivilant to the PC version of NAVPAK.

**NAVPAK SQUIRT NOW HAS A HELP BUTTON ON EVERY SCREEN** The Help button brings up a built-in users manual with discriptions of each of the Squirt pages. Whenever a question comes up, the users manual can be brought up to resolve uncertainties.

### **SQUIRT IS STILL FREE FOR CURRENT NAVPAK USERS** - If

you have a login name and a password, you will be able to use the new Squirt right away. Otherwise, contact NAVPAK Support at 800-707-1011.

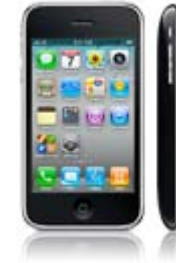

Page 4 **DO YOU NEED HELP CHECKING MANIFESTS WITH TSA?** - We have been approached by a company that will check NAVPAK manifests with TSA for a monthly service charge. Such a service will probably cost about \$65 to \$75 per month and would require a quarterly payment. If you are interested in lightening your work-load, this could be a bargain. Please contact us at support@navpak.com, if you have some interest in this service.